## **[DNS](https://gsliwinski.wi.zut.edu.pl/?page_id=122)**

written by archi | 16 października 2019

- 1. Podłącz się do swojego wirtualnego serwera (sprawdź adres IP w konsoli VMware lub zapytaj o właściwy adres prowadzącego) za pośrednictwem terminala PuTTy (adres serwera otrzymasz od prowadzącego, PuTTy.exe znajdziesz w sieci Internet – zapytaj w Google).
- 2. Zaloguj się używają użytkownika "**user**" i hasła które ustawiłeś w czasie instalacji systemu.
- 3. Przejdź na administratora systemu poleceniem "sudo -i" (zostaniesz poproszony o hasło użytkownika "user")
- 4. Po zalogowaniu zmień domyślne hasło przy pomocy polecenia "passwd". Proces zmiany hasła wymaga podania 2x nowego hasła (nie widać wpisywania na terminalu hasła)
- 5. Zapoznaj się z poleceniem "apt"
	- 1. "**update**" do aktualizacji informacji o bazie dostępnego oprogramowania
	- 2. "**install**" do instalacji nowych pakietów (wymagana nazwa pakietu jako parametr). Można instalować wiele pakietów w jednej komendzie – pakiety rozdzielone znakiem spacja.
	- 3. "**upgrade**" aktualizacja już zainstalowanych pakietów
	- 4. "**dist-upgrade**" aktualizacja zainstalowanych pakietów w przypadku wymiany ich wersji – nie używamy
- 6. Zaktualizuj system i zainstalowane już pakiety poprzez: apt update

apt upgrade #to polecenie wykonaj tylko jak masz dużo czasu, bo trochę potrwa podniesienie wersji pakietów

7. Zainstaluj następujące pakiety:

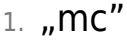

- 2. "less"
- 3. "bzip2"
- 4. "unzip"
- $5.$  "zip"
- 6. "bind9"

```
apt install mc less bzip2 .............
```
8. Polecenie "mc" uruchamia aplikację pozwalającą na łatwiejsze poruszanie

się po systemie plikowym systemu Linux – zapoznaj się z nim.

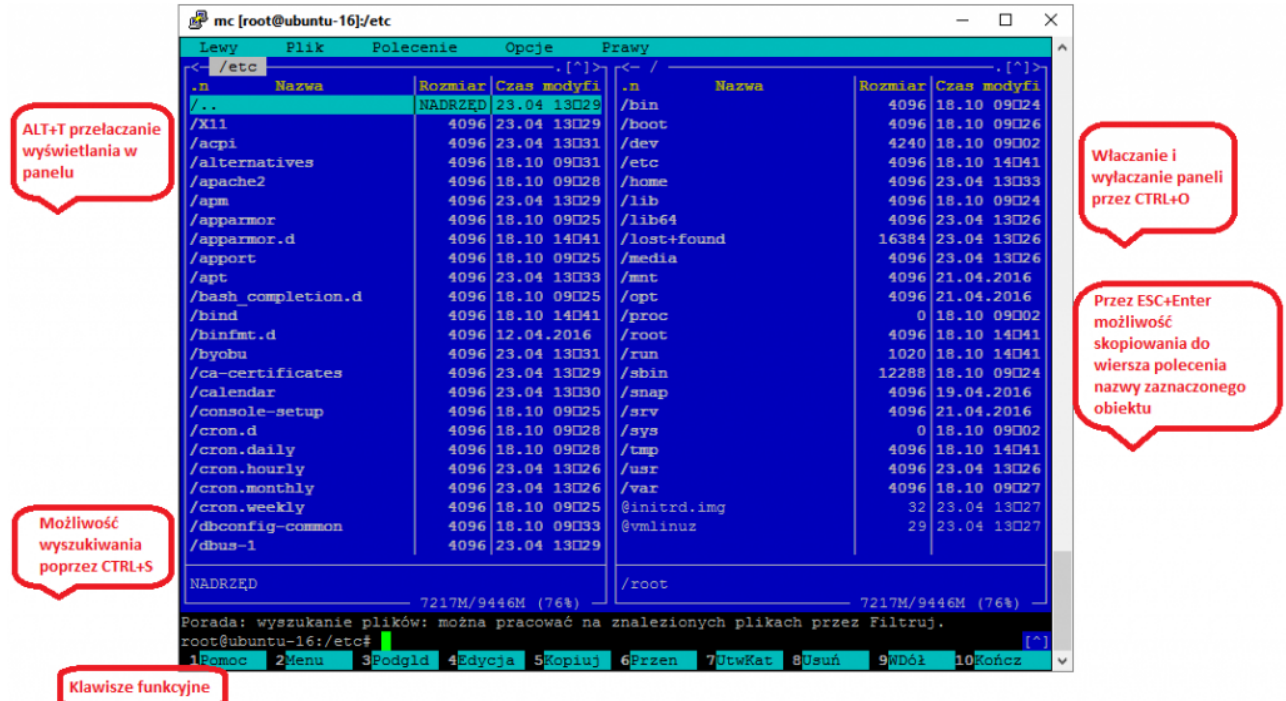

9. Jak działa struktura DNS

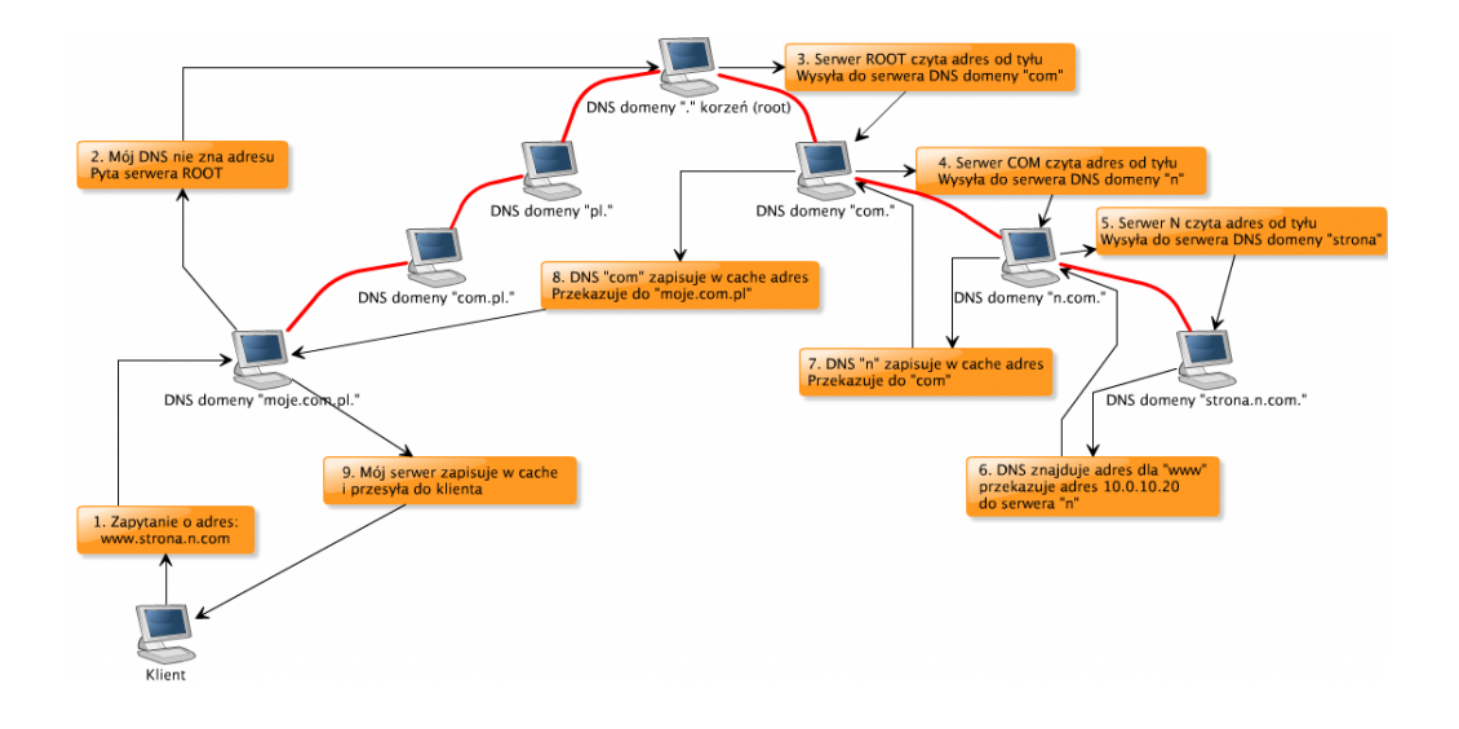

## **Zadanie laboratoryjne:**

Po zainstalowaniu "bind9" należy przygotować go do zarządzania domeną "lab.lokalne". W tym celu:

- 1. Definiowanie strefy (ZONE) dla domeny lab.lokalne
	- **a)** Znajdź plik **"**/etc/bind/named.conf.default-zones**"**

**b)** Po znalezieniu pliku (stań na nim) naciśnij F4 (edycja). **UWAGA** Podczas pierwszej edycji pliku wyskoczy komunikat "Select an editor". Wybierz "3. /usr/bin/mcedit". Jeżeli wybrałeś inny edytor i chcesz to zmienić, wydaj komendę select-editor.

Następnie wyszukaj wewnątrz tego pliku, definicji strefy (zone)

**"**localhost**"** i przekopiuj znalezioną sekcję do pliku

**"**/etc/bind/named.conf.local**"** na końcu tego pliku. Wykorzystaj do tego zaznaczanie bloku (F3 rozpoczyna zaznaczanie, a następnie F3 kończy zaznaczanie). Zaznaczony blok skopiuj do innego pliku przez F9 -> File -> Copy to file, a następnie wyjdź z tego pliku naciskając 2 razy klawisz Esc.

**c)** Wejdź (F4) do edycji pliku "/etc/bind/named.conf.local,. Zmień nazwę strefy z localhost na lab.lokalne oraz zmień nazwę pliku strefy z db.local na db.lab.lokalne.

**d)** Zmiany zapisz naciskając F2, a następnie wyjdź z edycji pliku (2 x Esc).

- 2. W ramach definicji strefy należy wskazać plik odpowiedzialny za rekordy danej strefy (Patrz punkt 1c). Plik taki nie istnieje i należy go utworzy kopiując plik **"**/etc/bind/db.local**"** z przykładem strefy "localhost" do pliku pod nazwą **"**db.lab.lokalne**"**. Użyj do tego w "*mc*" klawisza F5 i podaj nową nazwę w drugiej linijce okienka. Następnie zamieniamy w pliku **"**db.lab.lokalne**"** wszystkie nazwy "localhost" na "lab.lokalne" nie zmieniając nic więcej (nawet żadnych kropeczek nie wolno usunąć).
- 3. Wykonaj testowy restart oprogramowania BIND patrz punkt 5
- 4. W ramach strefy "lab.lokalne" plik

"*/etc/bind/db.lab.lokalne*" – utworzyć należy dwa nowe rekordy "www" oraz "www1", które będą wskazywały na adres IP własnego serwera.

(adres IP możesz sprawdzić wykonując komendę "ip a" – znajdziesz tam wiersz, w którym będzie adres zaczynający się na 192.168.x.x) Aby wiedzieć jaki to typ rekordu DNS musisz wyszukać w wyszukiwarce internetowej wszystkie typy rekordów DNS. Jest ich kilka i wśród nich ten który potrzebny jest do tego punktu laboratorium. Podpowiedź: w pliku na jego końcu należy dopisać dwie nowe linijki tekstu po jednej dla każdego wpisu tj. www i www1

5. Po zakończeniu procesu opisywania strefy "lab.lokalne" należy zrestartować usługę DNS (bind) poleceniem

"service named restart"

Testowanie usługi: "service named status"

Poprawny wynik restartu….

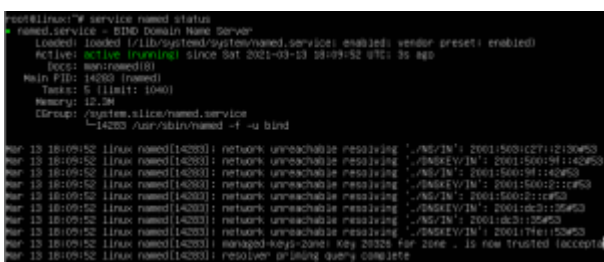

Błędny wynik restartu….

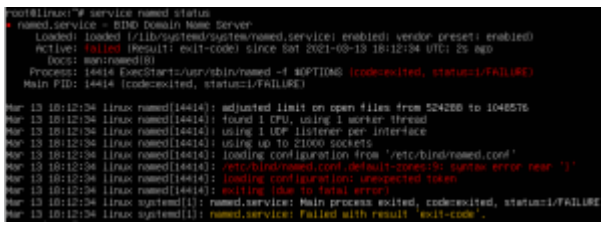

- 1. Jeżeli pojawi się inny wynik (błąd) należy sprawdzić błędy które są zapisane w logach systemu /var/log/syslog
- 2. Poprawny wynik oznacza, że można przeprowadzić testowanie działania przy pomocy polecenia "nslookup". Jeżeli polecenie nie jest dostępne w systemie należy doinstalować pakiet "dnsutils".

## **Wykonanie testowania:**

- Uruchom polecenie: "nslookup"
- $\cdot$  Po ukazaniu się linii zachęty ">" wydaj polecenie "server 127.0.0.1"
- Następnie wydaj polecenie "www.lab.lokalne" i sprawdzić wynik:

> www.lab.lokalne Server: 127.0.0.1 Address: 127.0.0.1#53

```
Name: www.lab.lokalne
Address: 192.168.x.x
>
```
Wynik poprawny działania… za x powinien być Twój adres IP

Z programu NSLOOKUP wychodzi się przy pomocy polecenia "exit"